# PREVÁDZKOVÉ POSTUPY MANUÁLNY RUČNÝ IQNAVIGÁTOR MIKRO TERMINÁLU

# GOLD RX/PX/CX/SD Generácia F

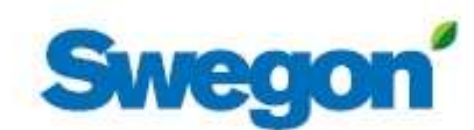

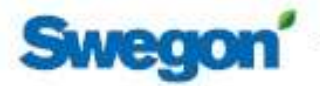

## Obsah

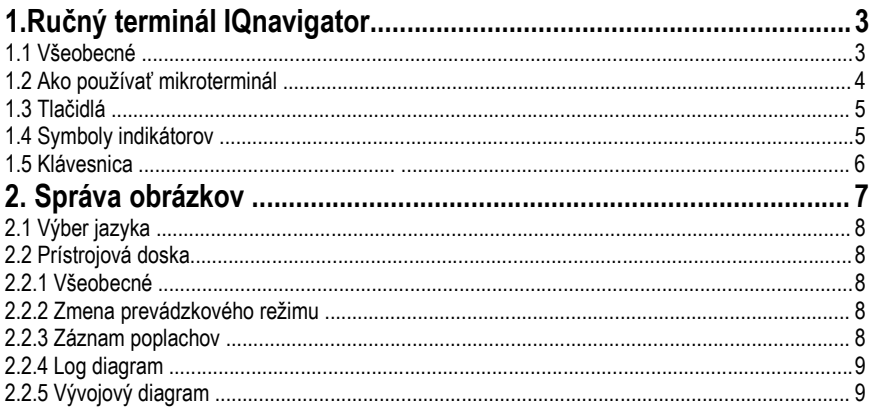

Dokument bol pôvodne napísaný vo švédčine.

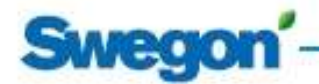

### 1. IQnavigátor Ručný terminál

#### 1.1 Všeobecné

Ručný terminál pozostáva zo 7" kapacitného dotykového displeja s 3 metre dlhým káblom pre pripojenie ku karte riadiaceho obvodu vzduchotechnickej jednotky pomocou rýchloupínacieho konektora.

Ručný terminál sa zapína/vypína pomocou tlačidla zapnutia/vypnutia umiestneného na hornej strane terminálu. Ak sa ručný terminál 45 minút nepoužíva, prepne sa do režimu spánku.

Podrobnosti o pripojeniach, tlačidlách a LED nájdete na obrázkoch nižšie.

IQnavigator je možné používať vonku, ale musí sa uchovávať na mieste odolnom voči poveternostným vplyvom.

#### Údaje:

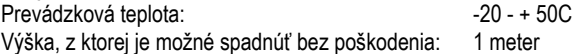

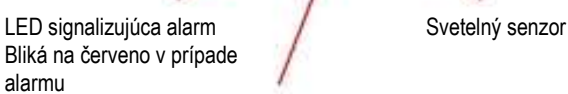

 V prevádzke indikujúca LED zelená nepretržite svieti, keď je jednotka v prevádzke

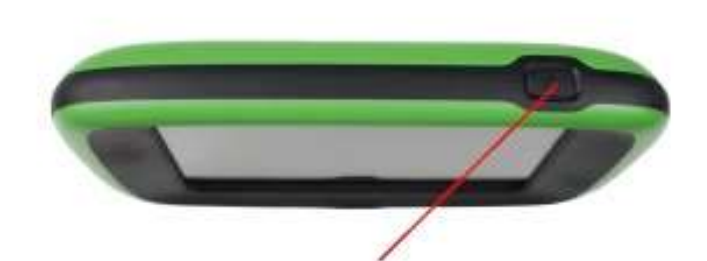

Tlačidlo zapnutia/vypnutia: Keď je dotyková obrazovka v pokoji alebo je vypnutá: Krátke stlačenie tlačidla On/Off = dotyková obrazovka sa prebudí alebo spustí Keď je dotyková obrazovka zapnutá: Krátke stlačenie tlačidla On/Off = dotyková obrazovka v pokoji Dlhé stlačenie tlačidla On/Off = Otázka: "Chcete vypnúť IQnavigator?" stlačte OK, dotyková obrazovka sa vypne

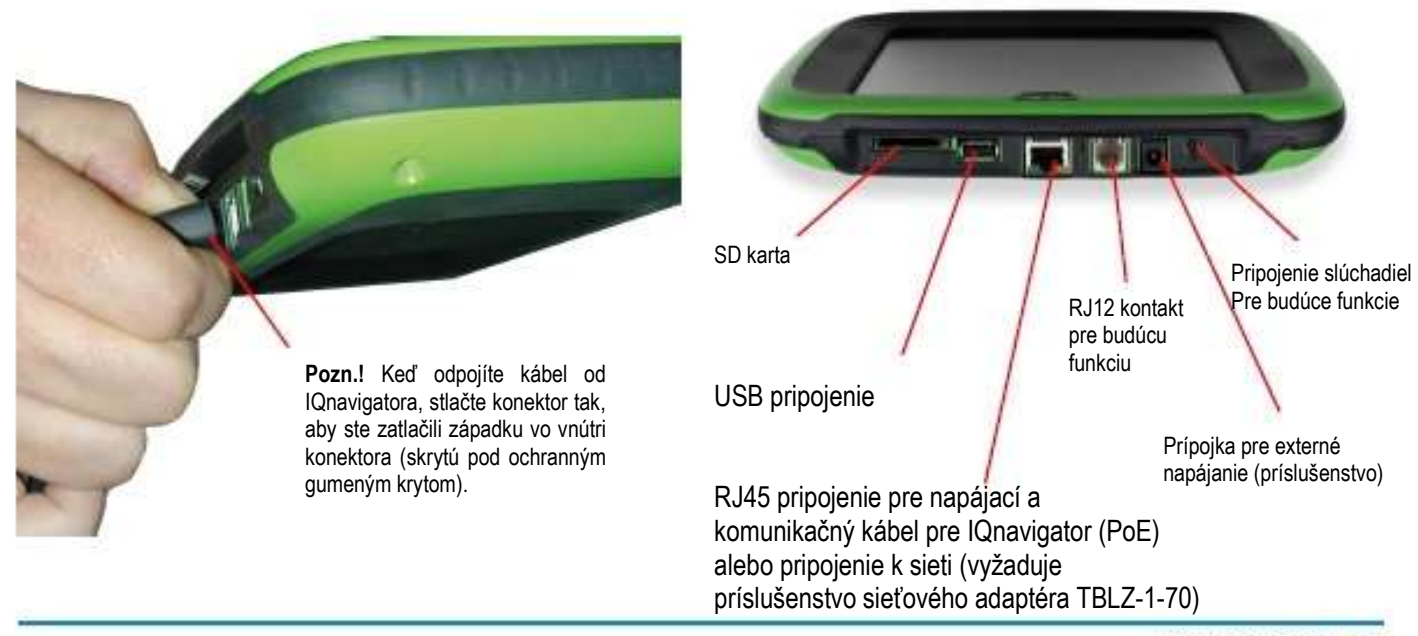

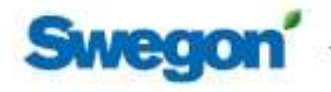

### 1.2 Ako používať mikroterminál

Keď sa na dotykovej obrazovke vpravo a/alebo vľavo zobrazí svetlosivý povrch a na spodnom okraji sa zobrazí označenie obrázka, znamená to, že je možné navigovať na jednu alebo obe strany.

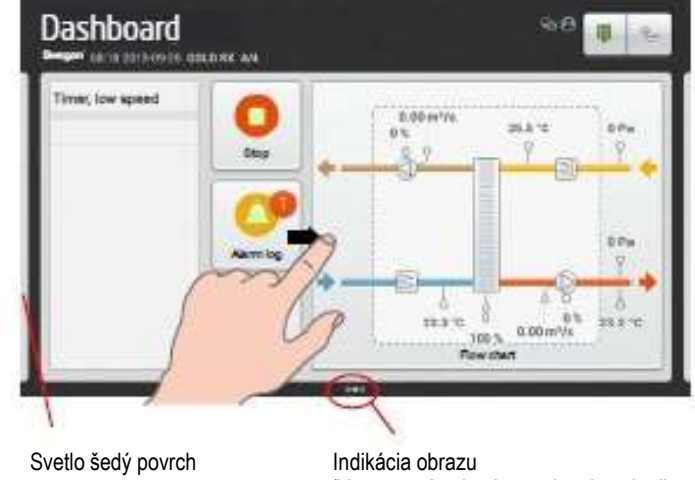

 (V tomto prípade obrazovka ukazuje, že je možné navigovať na obe strany)

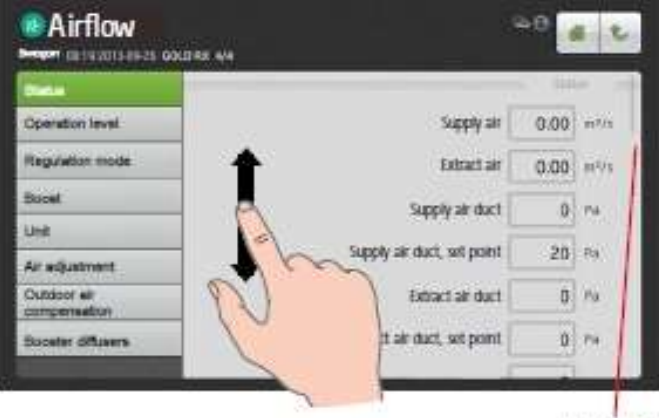

Scroll bar

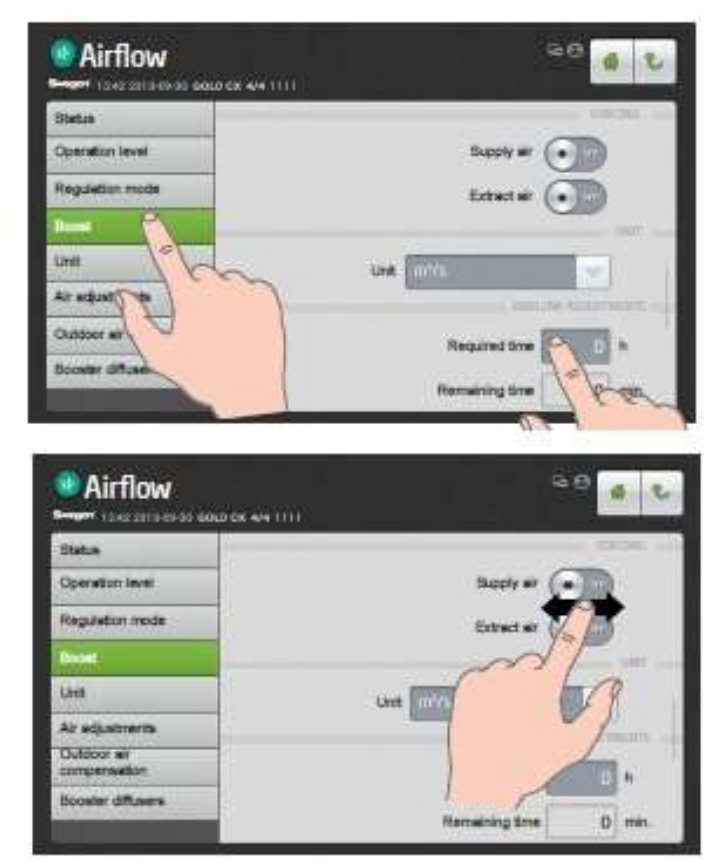

Keď sa na dotykovej obrazovke zobrazí posúvacia lišta, obsah obrazovky sa môže posúvať nahor alebo nadol.

Stlačte objekt, ktorý chcete otvoriť alebo zvýrazniť.

Keď je na dotykovej obrazovke zobrazené tlačidlo Zapnúť/Vypnúť, potiahnite ho alebo naň ukážte tak, aby sa zobrazila požadovaná poloha.

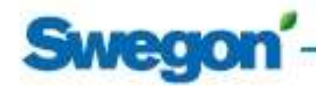

### 1.3 Tlačidlá

Tlačidlá pozdĺž horného okraja dotykovej obrazovky majú nasledujúce funkcie:

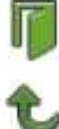

Stlačením tohto tlačidla sa odhlásite.

Stlačením tohto tlačidla prejdete v strome obrázkov o

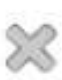

jeden krok vyššie. Stlačením tohto tlačidla zatvoríte okno a vrátite sa k

predtým zobrazenému objektu.

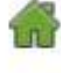

Stlačením tohto tlačidla sa vrátite na palubnú dosku.

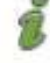

Pomocné texty pre funkcie a alarmy.

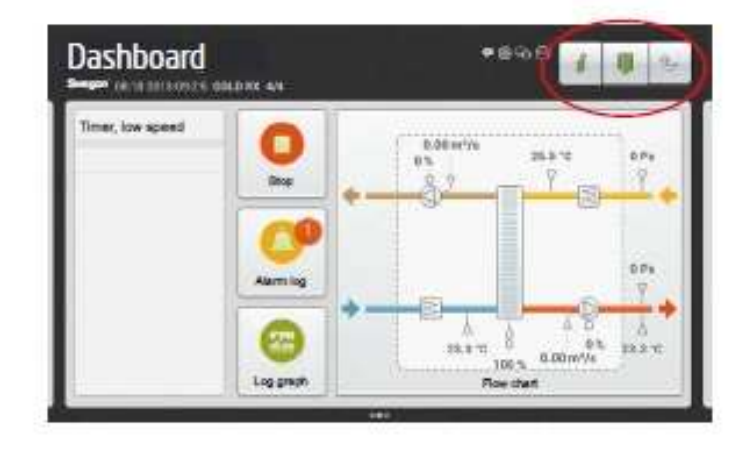

### 1.4 Symboly indikátorov

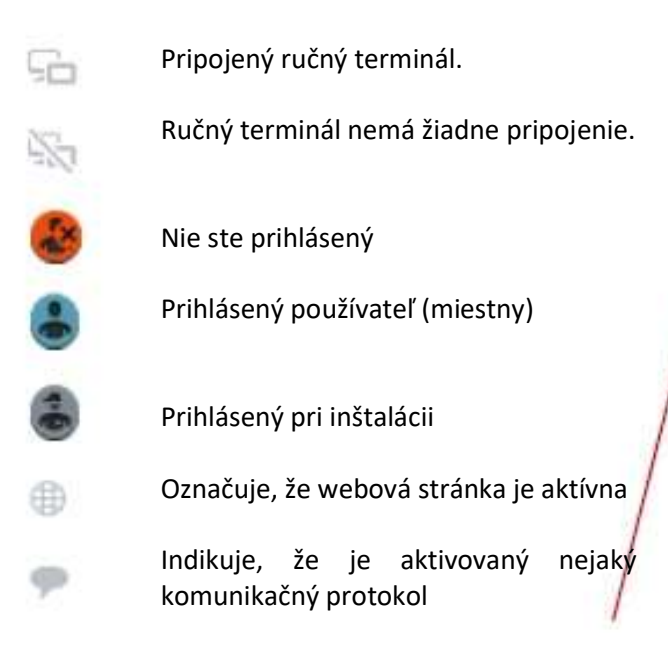

Na hornom okraji dotykovej obrazovky sa zobrazuje aktuálny čas/dátum, typ vzduchotechnickej jednotky a názov prevádzky. Pozrite si tiež časť 4.10.1 v príručke funkcií, inštalácia.

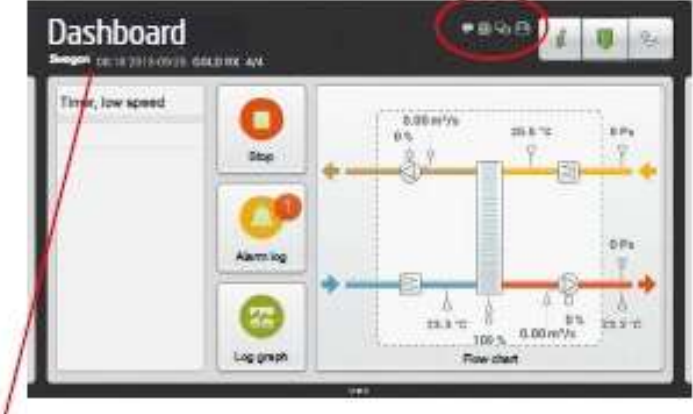

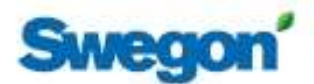

### 1.5 Klávesnica

Hodnota, ktorú je možné zmeniť, je zvýraznená sivou farbou. Keď sa prihlásite a zadáte nastavenia, na spodnom okraji dotykovej obrazovky sa zobrazí klávesnica.

Hodnotu, ktorú chcete zmeniť, môžete zvýrazniť stlačením na dotykovej obrazovke.

Potom zadajte požadovanú hodnotu a uložte ju stlačením tlačidla Tlačidlo Hotovo.

Funkcia tlačidiel:

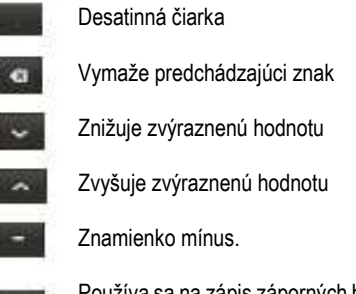

Používa sa na zápis záporných hodnôt. Nešpecifikovaná hodnota. Používa sa pre funkciu času a plánovania.

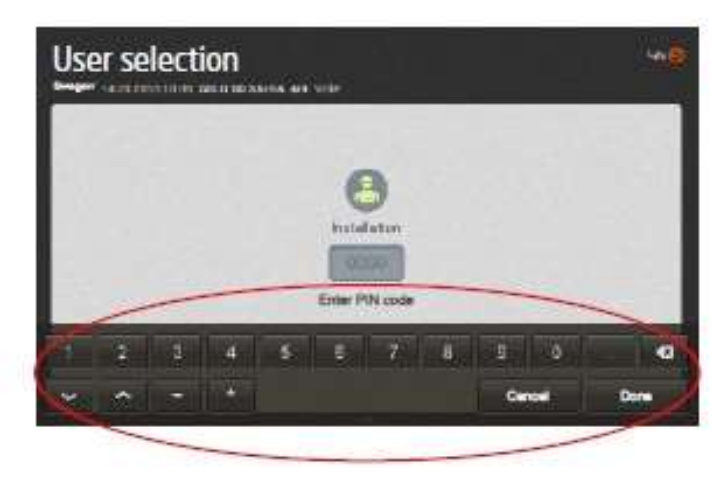

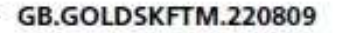

### 2. Správa obrázkov

### Pozri časť 4.2.1. *<u>* Language</u>  $-11$ d<sup>3</sup> **dlb Swegon** n Vyberte požadovanú úroveň autorizácie. miestny (užívateľ). Profile selection Pozrite si príručku funkcií, Používatelia. Nevyžaduje sa žiadny prístupový kód. inštalácia. Pozrite si príručku funkcií, inštalácia. Na prístup k tejto skupine obrázkov je potrebný kód (=1111). služby. Na prístup k tejto skupine obrázkov je potrebný kód a špeciálne školenie. Dashboard m. Vyzualizácia. Pozri časť 2.2. c Pozn.! Vzhľad obrazu sa líši v závislosti od typu **Box** vzduchotechnickej jednotky a zvolených funkcií. **Alana** Aye Θ  $\frac{1}{\log\log\log n}$  $20.8 - 1$  $21.2 - 2$ inggan

Úvodný obrázok Vyberte požadovaný jazyk (zobrazí sa pri prvom spustení).

**Swegon** 

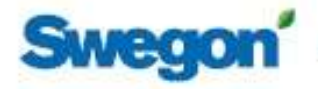

### 2.1 Výber jazyka

Pri prvom spustení vzduchotechnickej jednotky sa zobrazí obrázok výberu jazyka. Vyberte požadovaný jazyk a stlačte OK.

Ak chcete neskôr zmeniť jazyk na iný jazyk – alebo ak ste vybrali nesprávny jazyk –, môžete jazyk zmeniť v časti Funkcie na ručnom termináli. Pozrite si časť 3.7 v Príručke funkcií, Používatelia.

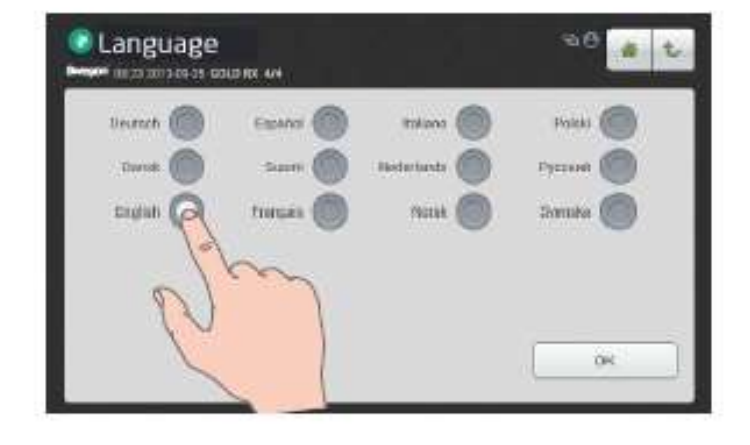

### 2.2 Prístrojová doska

### 2.2.1 Všeobecné

Prístrojová doska sa normálne zobrazí, ak nebol vybratý žiadny iný obrázok.

Dotykový displej sa po 45 minútach prepne do režimu spánku. Ak chcete opustiť režim spánku, stlačte na dotykovej obrazovke tlačidlo zapnutia/vypnutia.

Obsah vo vývojovom diagrame sa mení v závislosti od zvoleného typu vzduchotechnickej jednotky a ďalších funkcií, ktoré ovplyvňujú príslušné prevádzkové podmienky.

### 2.2.2 Zmena prevádzkového režimu

Vzduchotechnickú jednotku môžete spustiť a zastaviť alebo prepnúť na manuálnu alebo automatickú prevádzku z palubnej dosky.

> Vzduchotechnická jednotka by sa mala normálne spúšťať a zastavovať z ručného terminálu; nie zapínaním a vypínaním bezpečnostného vypínača.

#### 2.2.3 Protokol alarmov

Aktívne alarmy, čakajúce alarmy a históriu alarmov (najnovších 50) je možné zobraziť v časti Alarm log. Pozri tiež časť 5 v Návode na obsluhu a údržbu.

Na dotykovom displeji je tiež možné získať podrobné informácie o aktívnych alarmoch.

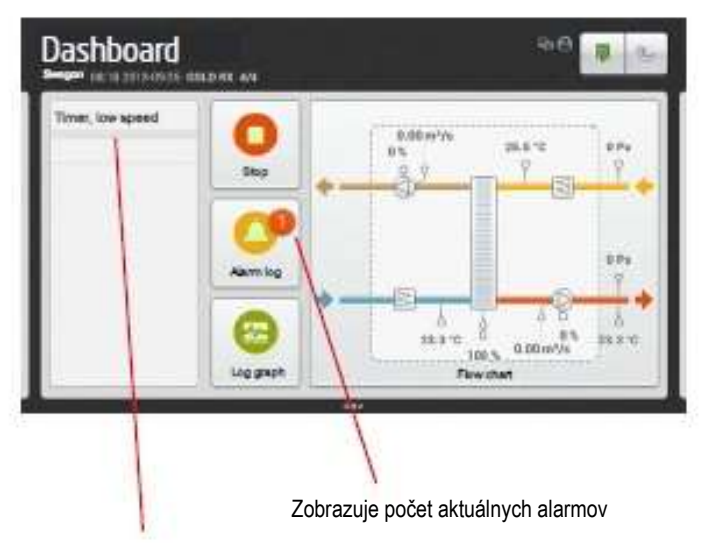

Zobrazuje aktuálny stav prevádzky

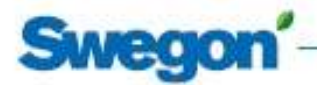

### 2.2.4 Log diagram

Aby bola táto funkcia možná, musí byť do karty riadiaceho obvodu vzduchotechnickej jednotky (inštalovaná z výroby) vložená SD karta. Neplatí pre denník v reálnom čase.

Pod "Log diagram" je možné čítať množstvo signálov vo forme diagramu. V zozname pod tlačidlom "Signals" je možné ľubovoľne vybrať a prečítať až štyri signály. Časový interval log diagramu je možné zvoliť nasledovne: 4 hodiny, deň, týždeň, mesiac alebo rok.

V zozname pod tlačidlom "Signály" môžete tiež zvoliť označenie jedného zo signálov, aby sa v diagrame denníka zobrazil hrubšou čiarou. To sa vykonáva poklepaním na požadovaný farebný štvorec.

Program automaticky upraví rozlíšenie signálov. Znamená to, že program prispôsobuje amplitúdu signálu výške diagramu v rámci zvoleného časového intervalu.

Diagram denníka je možné vybrať v dvoch typoch: História alebo Reálny čas, pod tlačidlom "Režim".

Kurzor diagramu je pevný a časovú os je možné posúvať posúvaním doprava alebo doľava.

### 2.2.5 Vývojový diagram

Vývojový diagram je možné zobraziť na celej obrazovke klepnutím na nadpis vývojového diagramu.

Nastavením tlačidla Upraviť na ZAPNUTÉ bude vývojový diagram upraviteľný.

Pozície všetkých komponentov označených zeleným rámikom sú zameniteľné, napríklad vzájomné poradie medzi ohrievačom vzduchu a chladičom vzduchu. Položte prst na príslušný komponent, potiahnite ho do požadovanej polohy a prst zdvihnite. Obehové čerpadlo ohrievača vzduchu je možné skryť kliknutím na symbol ohrievača vzduchu.

Sivo označené komponenty so zeleným rámom sú neaktívne. Tie je možné aktivovať poklepaním na požadovaný komponent.

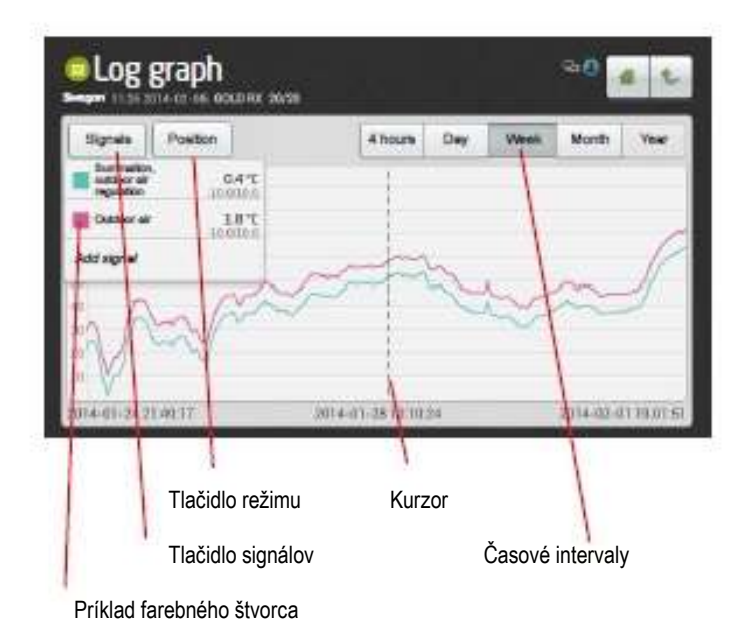

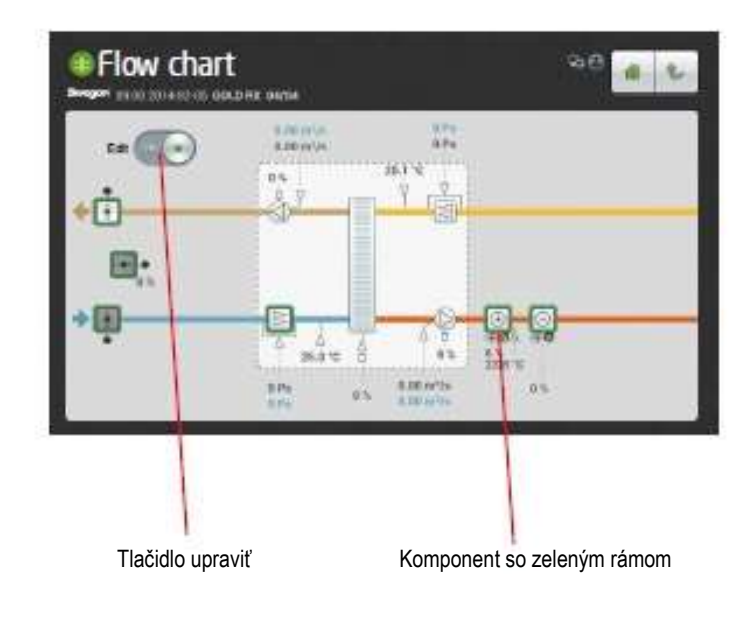

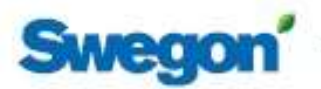